**RigExpert®** 

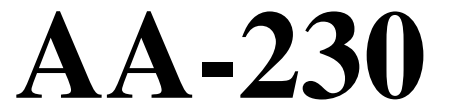

### Анализатор антенн **(0.3…230** МГц**)**

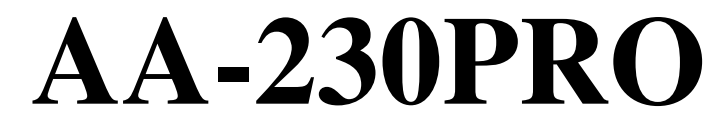

### Анализатор антенн **(0.3…230** МГц**)**

**+**  Анализатор линий передач

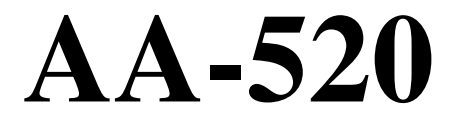

Анализатор антенн **(1…520** МГц**)** 

# Руководство пользователя

**www.radiosila.ru**

#### Содержание

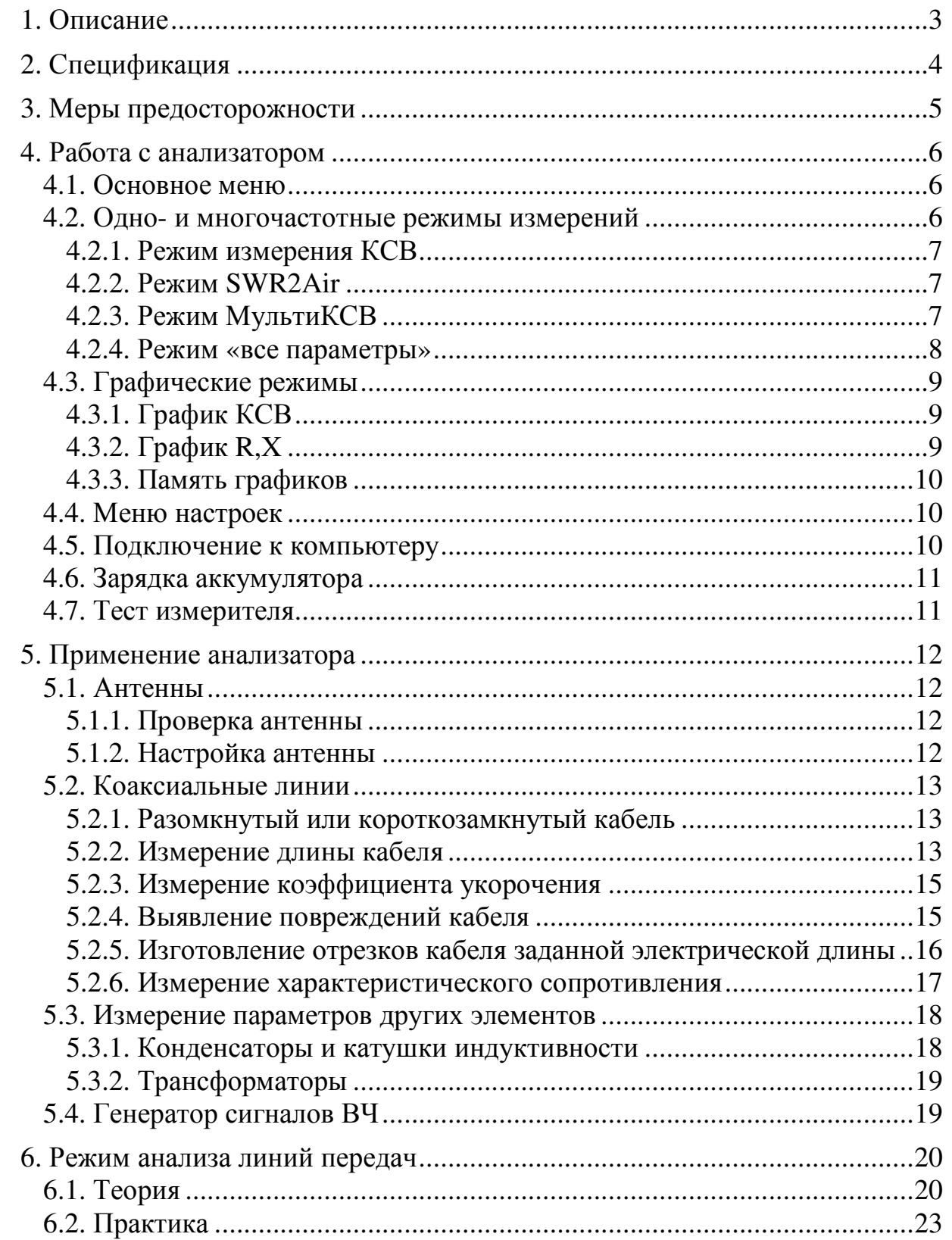

#### **www.radiosila.ru**

# **1.** Описание

RigExpert AA-230, AA-230PRO и AA-520 это многофункциональные анализаторы, предназначенные для тестирования, проверки, настройки и ремонта антенн и антенно-фидерных трактов.

Графическое отображение КСВ (коэффициента стоячей волны) и импеданса является ключевой особенностью этих анализаторов. Это позволяет значительно уменьшить время, необходимое для качественной настройки антенны.

Удобные в использовании режимы измерений, как и дополнительные функции (память графиков, подключение к компьютеру и т.д.) делают анализаторы антенн RigExpert привлекательным как для профессионалов, так и для радиолюбителей.

Новые режимы измерений - МультиКСВ™ и SWR2Air™ (только в AA-230 и AA-230PRO) являются уникальной особенностью этих анализаторов.

Встроенный в AA-230PRO режим анализа неоднородностей линий передач идеально подходит для поиска неисправностей в кабельных линиях.

При помощи этих анализаторов с успехом решаются следующие задачи:

- Быстрая проверка антенны
- Настройка антенны
- Сравнение характеристик антенны до и после определенного события (дождь, ураган и т.п.)
- Изготовление коаксиальных линий и измерение их параметров
- Выявление повреждений кабеля • Измерение емкости и
- индуктивности реактивных нагрузок

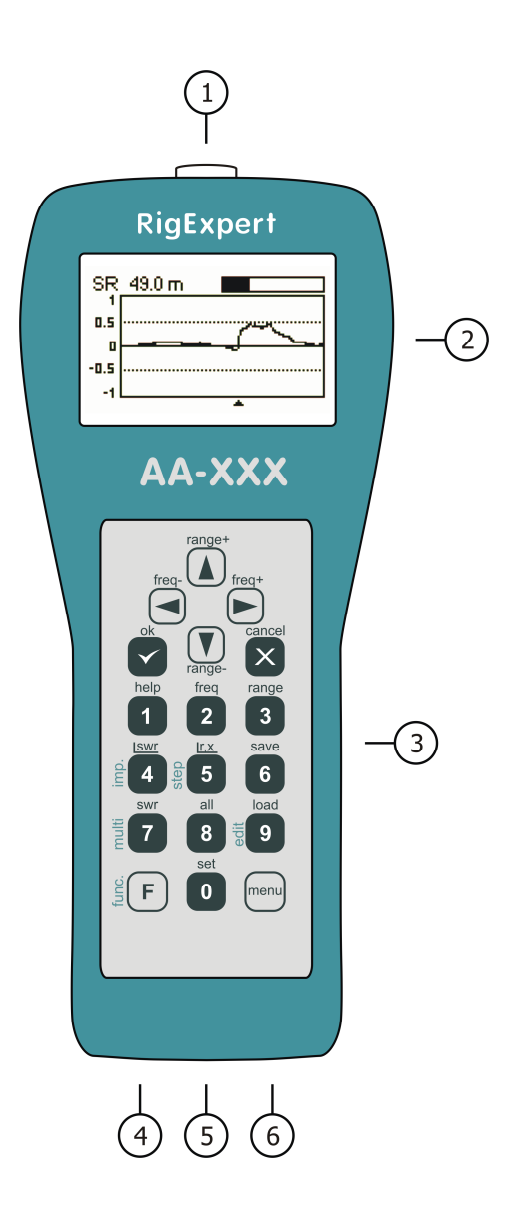

- 1. Разъем антенны
- 2. Жидкокристаллический дисплей
- 3. Клавиатура
- 4. Разъем для зарядного устройства (постоянный ток, 9-14В, 500 мА)
- 5. Кнопка включения питания
- 6. Разъем USB

#### **www.radiosila.ru**

## **2.** Спецификация

Частотный диапазон: AA-230, AA-230PRO: 0.3…230 МГц; AA-520: 1…520 МГц Режимы работы:

- Измерение КСВ на одной или нескольких частотах
- Измерение КСВ, R, X, Z, L, С на одной частоте
- График КСВ
- График R, X
- AA-230PRO: Графики импульсной и переходной характеристик

*[RigExpert AA-520* отображает абсолютное значение реактивной составляющей*]*  Измерение на одной или нескольких частотах:

- Дискретность установки частоты: 1 кГц
- Режим КСВ: цифровая индикация или закрашенная полоса
- Диапазон измерения КСВ: 1…10
- Отображение КСВ: AA-230: для 50- и 75-омных систем; AA-230PRO: для 25-, 50-, 75- и 100-омных систем; AA-520: для 50-омных систем
- Диапазон измерения R, X: AA-230, AA-230PRO: 0…1000, -1000…1000 Ом; AA-520: 0…250, 0…250 Ом

Графики КСВ и R,X:

- 100-точечный график
- Ширина диапазона обзора: AA-230, AA-230PRO: 0.01…230 МГц; AA-520: 0.1…520 МГц
- Дискретность установки частоты: 1 кГц
- Диапазон измерения КСВ: 1…10
- Отображение КСВ: AA-230: для 50- и 75-омных систем; AA-230PRO: для 25-, 50-, 75- и 100-омных систем; AA-520: для 50-омных систем
- Диапазон измерения R, X: AA-230, AA-230PRO: 0…200, -200…200 Ом; AA-520: 0…200, 0…200 Ом
- Память для сохранения графиков: AA-230, AA-520: 100 ячеек; AA-230PRO: 90 ячеек
- Готовые настройки для радиолюбительских диапазонов

Анализ неоднородностей линий передач (только в AA-230PRO):

- 100-точечный график
- Измерение для 25-, 50-, 75- и 100-омных систем
- Разрешающая способность: около 20 см
- Максимальная измеряемая дистанция: около 300 м
- Коэффициент укорочения кабеля: 0.5 … 1
- 10 ячеек памяти для сохранения графиков

#### Выход ВЧ:

- Тип разъема: AA-230, AA-230PRO: UHF (PL); AA-520: N
- Выходная мощность: AA-230, AA-230PRO: около +10 дБм; AA-520: +5 дБм

Питание:

- Аккумулятор 4.8 В, 1800 мА·ч, Ni-MH
- Время работы при непрерывном измерении: не менее 3 часов
- Время работы в режиме ожидания: не менее 2 суток
- Внешнее зарядное устройство: 9...14 В, 500 мА
- Время для полной зарядки аккумулятора: 10…12 часов

Интерфейс:

- Графический дисплей с разрешением 128x64 и подсветкой
- Влагозащитная клавиатура, 6x3 клавиш
- Многоязычные меню и система помощи
- Подключение к компьютеру через интерфейс USB

Размеры: 23·10·5.5 см Рабочая температура: 0…40 °C Масса: 650 г.

#### **www.radiosila.ru**

### **3.** Меры предосторожности

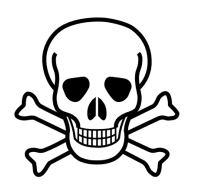

Не подключайте анализатор к антенне во время грозы. Разряды молнии и накопленное на антенне статическое электричество могут быть смертельны для оператора.

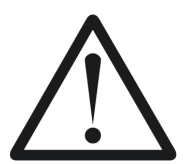

Не оставляйте анализатор подключенным к антенне после окончания работы с ним. Грозовые разряды или расположенный рядом передатчик могут вывести анализатор из строя.

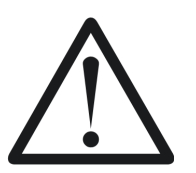

Не подавайте сигнал высокой частоты на вход анализатора. Не подключайте его к антенне, если рядом расположены действующие передатчики.

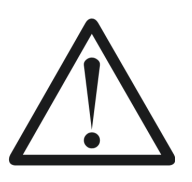

Опасайтесь разряда статического электричества при подключении анализатора к кабелю. Рекомендуется заземлить кабель перед подключением.

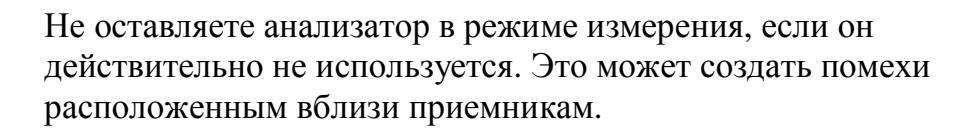

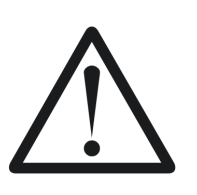

 $\overline{\phantom{a}}$ 

При работе с компьютером в первую очередь подключите кабель к антенному разъему, а затем сам анализатор к разъему USB компьютера. Это позволит избежать повреждения анализатора статическим электричеством.

#### **www.radiosila.ru**

### **4.** Работа с анализатором

## *4.1.* Основное меню

Система экранных меню анализаторов RigExpert предлагает простой и эффективный способ управления прибором.

Основное меню появляется на экране после включения питания анализатора:

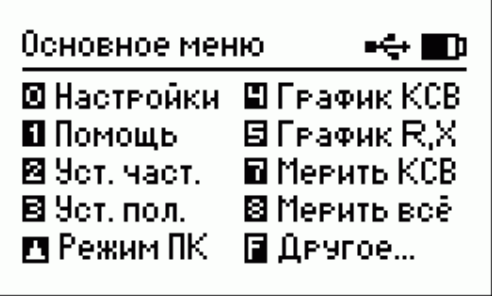

Основное меню содержит короткий список команд. Нажатие клавиш на клавиатуре приводит к запуску соответствующих режимов измерений, установке дополнительных параметров и т.п. Нажатие F выводит на экран дополнительные команды.

В правом верхнем углу основного меню могут быть расположены две пиктограммы:

- Пиктограмма *USB* отображается при подключении анализатора к компьютеру;
- Индикатор заряда показывает уровень заряда аккумулятора.

Система помощи (назначение клавиш и список функций) встроена в сам анализатор: нажатие кнопки 1 выводит на дисплей экран помощи, соответствующий текущему режиму измерений.

### *4.2.* Одно*-* и многочастотные режимы измерений

В одночастотном режиме различные параметры антенны или другой нагрузки измеряются на одной заданной частоте. В многочастотном режиме используется несколько таких частот.

#### **www.radiosila.ru**

## *4.2.1.* Режим измерения КСВ

В режиме измерения КСВ (нажмите кнопку 7 в основном меню) на экране отображается закрашенная полоса, а также значение этого параметра в числовом виде:

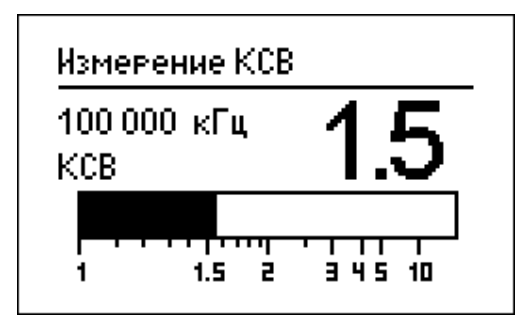

Можно установить частоту для измерения КСВ (кнопка 2 ) или уменьшить/увеличить ее (кнопки «влево» и «вправо»). Нажатие кнопки ok начинает или останавливает измерение. Мигающая пиктограмма с изображением антенны (в правом верхнем углу экрана) показывает, что режим измерения включен. Звуковая индикация КСВ включается или выключается нажатием кнопки 0 . Здесь звуковой сигнал различной длины соответствует различным значениям измеренного КСВ. Нажатие кнопки 1 выводит на экран список других функций этого режима.

# *4.2.2.* Режим *SWR2Air*

Анализаторы AA-230 и AA-230PRO имеют режим измерения КСВ (*SWR2Air*), предназначенный для настройки антенн, подключенных через длинный кабель. Традиционно для этого требуется участие как минимум двух человек: один из них изменяет параметры подстроечных элементов антенны, другой непрерывно наблюдает за показаниями измерителя КСВ, расположенного на нижнем конце кабеля, и передает указания первому. Однако при помощи режима *SWR2Air* эту задачу можно решить гораздо проще. Результат измерения КСВ передается на заданной частоте, где его можно прослушать при помощи переносной УКВрадиостанции или приемника. Длительность звуковых сигналов, слышимых из громкоговорителя приемника, зависит от значения КСВ.

Режим *SWR2Air* включается нажатием комбинации кнопок F + OK в режиме измерения КСВ.  $\mathbb{F}$  + 2 устанавливает частоту, на которую нужно настроить приемник.

## *4.2.3.* Режим МультиКСВ

Анализаторы RigExpert имеет уникальную возможность одновременно отображать значения КСВ сразу для нескольких частот:

#### **www.radiosila.ru**

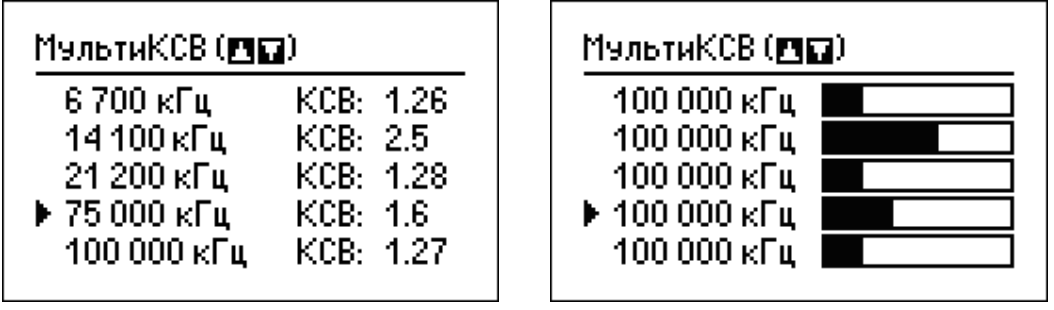

Этот режим может быть использован при настройке многодиапазонных антенн. При помощи кнопок «вверх» и «вниз» происходит выбор одной из пяти частот для ввода или изменения ее значения. Кнопка 0 выбирает закрашенную полосу или числовое отображение значения КСВ.

#### *4.2.4.* Режим *«*все параметры*»*

В этом режиме (который включается кнопкой 8 ) на дисплей выводятся сразу несколько параметров нагрузки. В частности, это КСВ, |Z| (модуль импеданса), активная (R) и реактивная (X) составляющие. Кроме того, выводятся соответствующие значения индуктивности (L) и емкости (C):

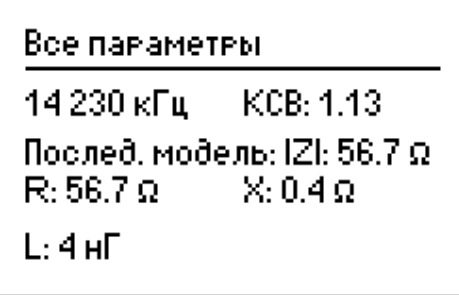

*[RigExpert AA-520* отображает абсолютное значение реактивной составляющей*]* 

Для этого режима можно выбрать как последовательную, так и параллельную модель представления импеданса нагрузки (выбор модели происходит в меню настроек):

• В последовательной модели импеданс представлен как его активная и реактивная составляющие, включенные последовательно:

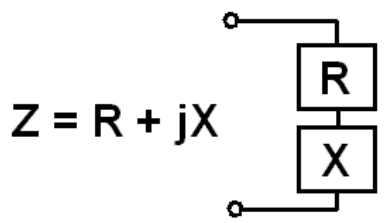

• В параллельной модели активная и реактивная составляющие включены параллельно:

#### **www.radiosila.ru**

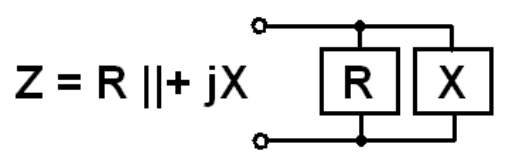

## *4.3.* Графические режимы

Ключевая особенность анализаторов RigExpert - способность отображать различные параметры нагрузки в виде графика. Графики особенно полезны для наблюдения за поведением того или иного параметра в заданном диапазоне частот.

# *4.3.1.* График КСВ

В этом режиме (включается нажатием кнопки 4 в основном меню) на экран выводятся значения КСВ в зависимости от частоты:

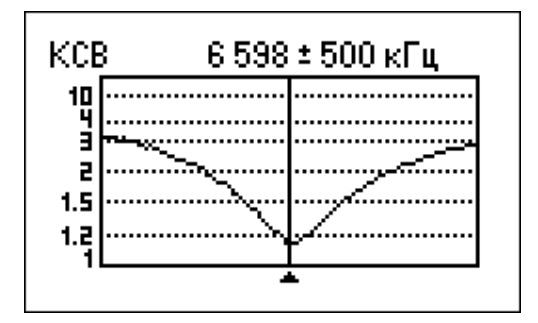

Здесь можно задать центральную частоту (кнопка 2 ) или диапазон обзора (кнопка 3 ). Можно также увеличить или уменьшить их значения при помощи кнопок со стрелками.

Нажатие кнопки ok запускает очередное измерение и обновляет график на экране.

Нажатие кнопки 0 выводит список любительских диапазонов для быстрого выбора их центральной частоты и диапазона сканирования. Кроме того для сканирования здесь можно выбрать весь диапазон частот, в котором работает анализатор.

Нажмите кнопку 1 для вывода на экран списка других команд, доступных в этом режиме.

# *4.3.2.* График *R,X*

В режиме графика *R,X* (режим включается нажатием кнопки 5 ) на экран выводятся значения R (активной, сплошная линия) и X (реактивной, пунктирная линия) составляющих импеданса антенны.

#### **www.radiosila.ru**

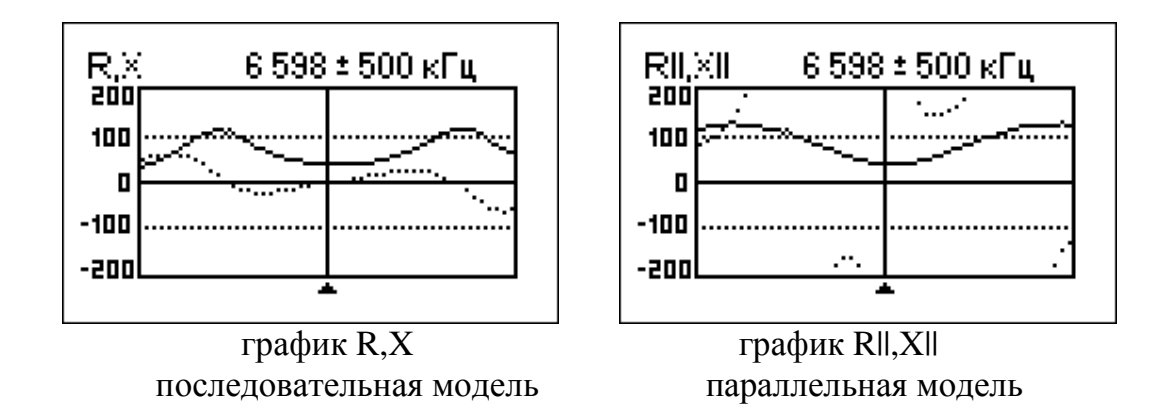

На этих графиках положительные значения реактивной составляющей соответствуют индуктивной нагрузке, а отрицательные - емкостной. Обратите внимание, что на экран выводятся различные графики при выборе последовательной или параллельной модели представления импеданса.

*[RigExpert AA-520* отображает абсолютное значение реактивной составляющей*]* 

### *4.3.3.* Память графиков

В режимах графика КСВ и графика *R,X* можно занести график в одну из ячеек памяти (кнопка 6 ), а затем вывести график на экран при помощи кнопки 9 .

Комбинация кнопок F + 9 открывает редактор названий ячеек памяти.

### *4.4.* Меню настроек

Меню настроек (для входа в него нажать кнопку 0 в основном меню) содержит различные настойки анализатора. Еще одно нажатие 0 выводит на экран дополнительные настройки.

Меню Коррекция частоты позволяет корректировать частоту внутреннего генератора (в единицах ppm – миллионных долях). Режим Анти*-*ВЧ [только в АА-520] можно использовать для повышения устойчивости анализатора к высокочастотным помехам (близкорасположенные передатчики и т.п.).

### *4.5.* Подключение к компьютеру

Анализаторы RigExpert могут быть подключены к персональному компьютеру для отображения результатов измерений на его экране, снятия снимков экрана и обновления внутренней программы. Для подключения используется стандартный USB-кабель. Необходимые программы находятся на прилагаемом к анализатору компакт-диске. После установки их с диска обратитесь к Руководству по использованию программ.

#### **www.radiosila.ru**

## *4.6.* Зарядка аккумулятора

Для заряда никель-металл-гидридного аккумулятора анализатора используйте прилагаемое к нему зарядное устройство или любой другой источник постоянного тока с напряжением 9…14 В. Кроме того, для заряда может быть использована бортовая сеть автомобиля.

Во время работы с анализатором зарядное устройство можно не отключать от него.

Перед началом работы с анализатором рекомендуется провести полный цикл заряда аккумулятора в течение 10…12 часов.

Как только аккумулятор будет полностью заряжен, он начнет немного нагреваться. Несмотря на то, что зарядное устройство может быть подключено к анализатору неограниченно долго, рекомендуется все же отключать его после 10..12 часов заряда для сохранения срока службы аккумулятора.

# *4.7.* Тест измерителя

Этот режим предназначен для проверки ВЧ-выхода и детекторов анализатора. Режим Тест измерителя включается нажатием 3 на втором экране Меню настроек. Если к разъему антенны ничего не подключено, экран анализатора должен выглядеть следующим образом:

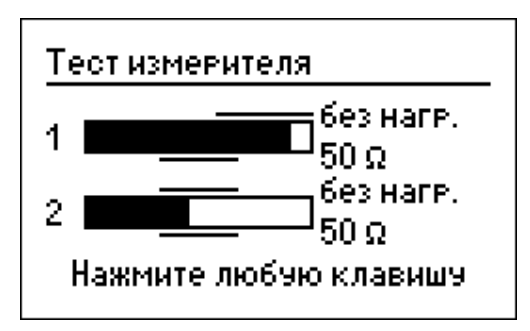

При подключении 50-омной нагрузки закрашенные области должны соответственно измениться (обратите внимание на метки «без нагр.» и «50  $\Omega$ »):

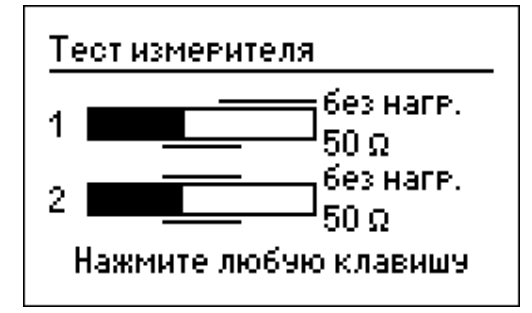

Если закрашенные области не появляются совсем, анализатор неисправен.

#### **www.radiosila.ru**

### **5.** Применение анализатора

## *5.1.* Антенны

## *5.1.1.* Проверка антенны

Проверка антенны перед ее подключением ее к приемопередающему оборудованию всегда была правильным шагом. Режим графика КСВ как нельзя лучше подходит для этой цели:

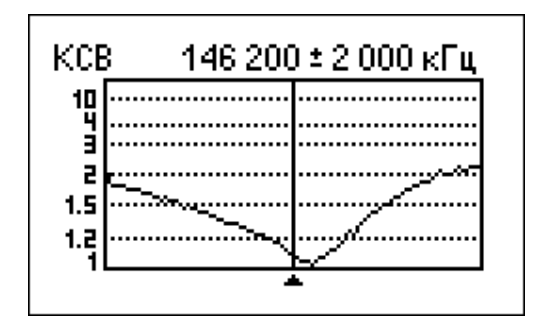

Этот снимок экрана анализатора показывает график КСВ вертикальной антенны УКВ, подключенной через кабель длиной 40 метров. Рабочая частота - 146.2 МГц. КСВ на этой частоте - 1.1, что весьма неплохо.

Следующий снимок экрана показывает график КСВ простой антенны (диполя) с желаемой рабочей частотой 14.1 МГц:

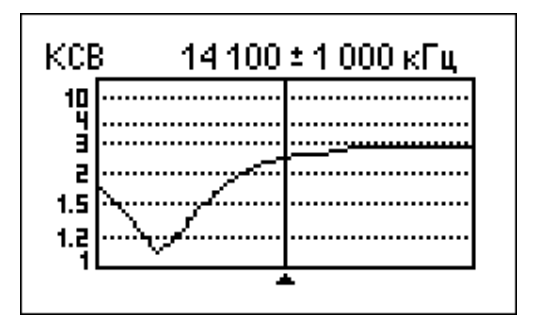

Измеренная резонансная частота антенны - около 13.4 МГц, что слишком далеко от желаемой частоты. КСВ на 14.1 МГц - около 2.5, что в большинстве случаев недопустимо.

### *5.1.2.* Настройка антенны

Если предварительная проверка выявила неверную настройку антенны, анализатор RigExpert поможет привести ее в порядок.

#### **www.radiosila.ru**

Можно изменить физические размеры простых антенн (например, диполя), зная частоту их резонанса, а также желаемую частоту настройки.

Более сложные антенны содержат больше элементов настройки (включая катушки индуктивности, фильтры-пробки и т.п.), поэтому настроить их с помощью простого расчета не удастся. Вместо этого можно использовать режим измерения КСВ или режим *«*все параметры*»* антенного анализатора для того, чтобы постоянно видеть результат измерений в процессе подстройки различных элементов антенны.

Для многодиапазонных антенн удобно использовать режим  $Myn$ ыти $KCB$ . Он позволяет увидеть, как каждый из подстроечных элементов антенны (например, подстроечный конденсатор, катушка индуктивности или же физическая длина элементов антенны) влияет на КСВ на нескольких различных частотах.

## *5.2.* Коаксиальные линии

## *5.2.1.* Разомкнутый или короткозамкнутый кабель

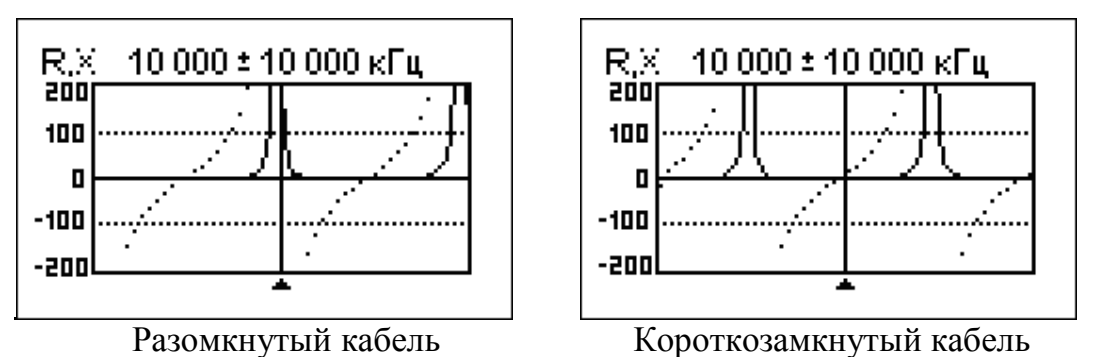

На этих снимках экрана анализатора показаны графики R,X для отрезка кабеля с разомкнутым концом, а также с короткозамкнутым концом. Резонансная частота - это точка на графике где X (реактивная составляющая) равна нулю:

- Для кабеля с разомкнутым концом резонансные частоты соответствуют (слева-направо) 1/4, 3/4, 5/4, и т.д. длины волны в этом кабеле;
- Для короткозамкнутого кабеля, эти точки расположены на 1/2, 1, 3/2, и т.д. длины волны.

*[RigExpert AA-520* отображает абсолютное значение реактивной составляющей*]* 

## *5.2.2.* Измерение длины кабеля

Расположение резонансных частот зависит от длины кабеля и коэффициента укорочения.

#### **www.radiosila.ru**

Коэффициент укорочения - это характеристика кабеля, показывающая, насколько медленней распространяется в нем радиоволна по сравнению ее движением в вакууме. Скорость волны в вакууме называется электромагнитной постоянной: c=299792458 метров в секунду.

Разные типы кабеля имеют различный коэффициент укорочения: например, для кабеля RG-58 он равен 0.66. Кроме того, этот параметр несколько изменяется в зависимости от процесса изготовления кабеля и используемых материалов.

Для измерения физической длины кабеля:

1. Определите одну из резонансных частот, используя график R,X или режим измерения «все параметры».

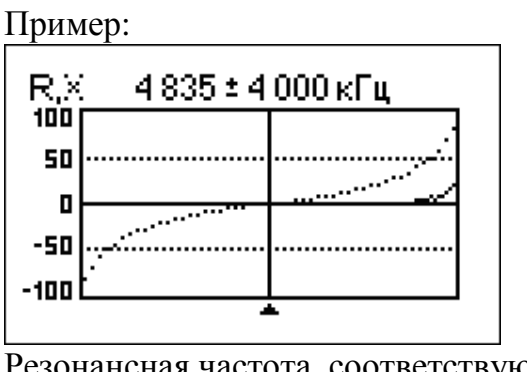

Резонансная частота, соответствующая 1/4 длины волны в отрезке кабеля RG-58 с разомкнутым концом, равна 4835 кГц

*[RigExpert AA-520* отображает абсолютное значение реактивной составляющей*]* 

2. Зная значения электромагнитной постоянной и коэффициента укорочения для этого типа кабеля, найдите скорость распространения электромагнитной волны:

Пример:

299792458  $\cdot$  0.66 = 197863022 метров в секунду

3. Вычислите физическую длину кабеля, разделив найденную выше скорость на резонансную частоту (в Гц) и умножив результат на число, соответствующее положению этой резонансной частоты (1/4, 1/2, 3/4, 1, 5/4 и т.д.)

Пример:

 $197863022 / 4835000 \cdot (1/4) = 10.23$  метров

#### **www.radiosila.ru**

## *5.2.3.* Измерение коэффициента укорочения

Зная резонансную частоту и физическую длину кабеля, можно вычислить коэффициент укорочения:

1. Найдите одну из резонансных частот, как описано выше.

Пример:

10.09 метров кабеля с разомкнутым концом Резонансная частота - 4835 кГц (в точке, соответствующей 1/4 длины волны)

2. Вычислите скорость распространения волны в этом кабеле: разделите длину кабеля на коэффициент 1/4, 1/2, 3/4 и т.д. (в зависимости от расположения резонансной частоты), затем умножьте на резонансную частоту (в Гц).

Пример:

 $10.09 / (1/4) \cdot 4835000 = 195140600$  метров в секунду

3. Определите коэффициент укорочения: разделите найденную выше скорость на электромагнитную постоянную.

Пример:

195140600 / 299792458 = 0.65

# *5.2.4.* Выявление повреждений кабеля

Для нахождения места повреждения кабеля используйте тот же способ, что и для измерения его длины. Обратите внимание на поведение реактивной составляющей (X) в районе нулевой частоты:

- Если значение X изменяется от  $-\infty$  до 0, в кабеле произошел обрыв
- Если значение X изменяется от 0 до +∞, в кабеле произошло замыкание

*[RigExpert AA-520* отображает абсолютное значение реактивной составляющей*]* 

#### **www.radiosila.ru**

#### *5.2.5.* Изготовление отрезков кабеля заданной электрической длины

Отрезки кабеля определенной электрической длины часто используются как компоненты балансных устройств, линий передачи на коаксиальных линиях, линиях задержки.

Чтобы изготовить отрезок нужной электрической длины,

1. Вычислите требуемую длину отрезка. Разделите электромагнитную составляющую на требуемую частоту (в Гц). Умножьте результат на коэффициент укорочения, а также на требуемый коэффициент (по отношению к λ).

Пример:

1/4-волновой отрезок для 28.2 МГц, кабель RG-58 (коэффициент укорочения - 0.66)

 $299792458 / 28200000 \cdot 0.66 \cdot (1/4) = 1.75$  метров

2. Подготовьте отрезок кабеля длиной чуть больше, чем рассчитано выше. Подключите его к анализатору. Кабель должен быть разомкнут на конце для отрезков электрической длины 1/4- λ, 3/4- λ и т.д., и короткозамкнут для отрезков 1/2-λ, λ, 3/2-λ и т.д.

> Пример: Подготовлен отрезок длиной 1.85 м. Запас длины - 10 см. Кабель с разомкнутым концом.

- 3. Переключите анализатор в режим *«*все параметры*»*. Установите частоту. Пример: Установлена частота 28200 кГц.
- 4. Отрезайте небольшие куски (от 1/10 до 1/5 запаса длины) от кабеля до тех пор, пока значение X не упадет до нуля (или не пересечет его). При необходимости не забудьте восстановить перемычку на конце кабеля.

 Пример: Было отрезано 11 см.

#### **www.radiosila.ru**

### *5.2.6.* Измерение характеристического сопротивления кабеля

Характеристическое сопротивление - это один из наиболее важных параметров любого коаксиального кабеля. Обычно производители указывают его на внешней изолирующей оболочке кабеля. Однако в некоторых случаях оно неизвестно.

Для измерения характеристического сопротивления кабеля:

1. Подключите безындуктивный резистор к концу кабеля. Сопротивление этого резистора неважно, однако рекомендуется использовать резисторы с сопротивлением от 50 до 100 Ом.

> Пример 1: Кабель RG-58 с резистором 51 Ом Пример 2: Неизвестный кабель с резистором 51 Ом

2. Войдите в режим графика *R,X*. Проведите измерения во всем частотном диапазоне (200 МГц).

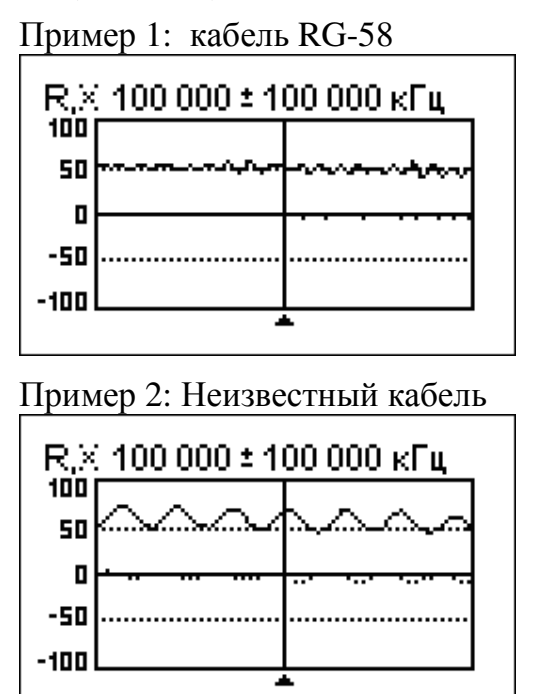

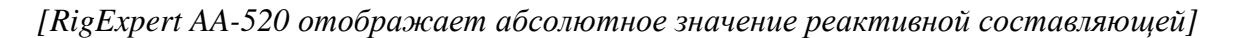

3. Изменяя диапазон сканирования и проводя дополнительные измерения, найдите частоту, где R (сплошная линий) достигает своего максимума, а также частоту, где R достигает минимума. В этих точках X (пунктирная линия) пересекает нулевое значение.

#### **www.radiosila.ru**

Пример 1: 6.5 МГц - максимум., 12.25 МГц - минимум. Пример 2: 13.25 МГц - максимум., 29.5 МГц - минимуи.

4. Переключите анализатор в режим «все параметры», определите точное значение R на найденных ранее частотах.

> Пример 1: 54.4 Ом - максимум., 51.1 Ом - минимум. Пример 2: 75.2 Ом - максимум, 52.1 Ом - минимум.

5. Вычислите квадратный корень из произведения этих двух значений.

Пример 1: корень  $(54.4 \cdot 51.1) = 52.7$  Ом Пример 2: корень  $(75.2 \cdot 52.1) = 62.6$  Ом

#### *5.3.* Измерение параметров других элементов

Несмотря на то, что анализаторы RigExpert предназначены для работы с антеннами и антенно-фидерными трактами, они с успехом могут быть использованы для измерения параметров других элементов высокочастотных цепей.

#### *5.3.1.* Конденсаторы и катушки индуктивности

Анализаторы RigExpert способны измерять емкости от нескольких пикофарад до 0.1 мкФ и индуктивности от нескольких наногенри до 100 мкГн.

Соединяйте измеряемый элемент с разъемом анализатора как можно более короткими проводами:

1. Переключитесь в режим графика *R,X* и выберите полный диапазон сканирования. Постройте график.

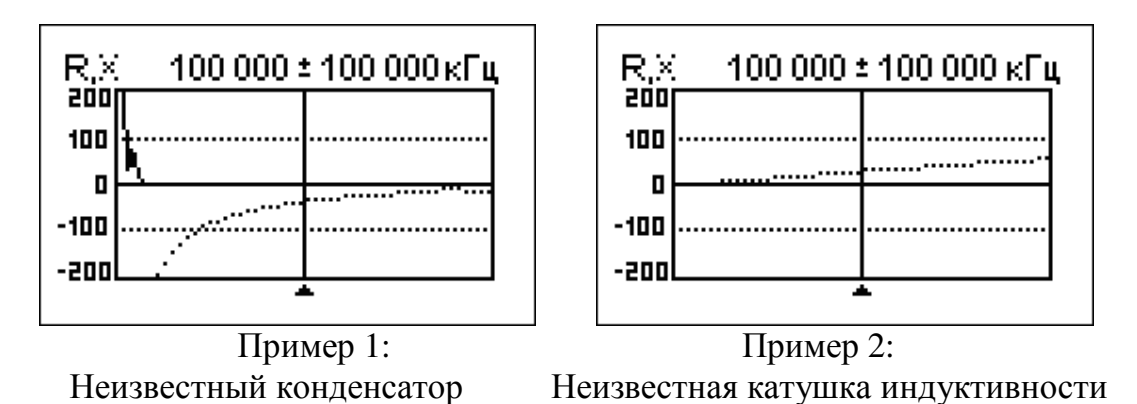

2. Используя клавиши «влево» и «вправо», выберите такую частоту, на которой параметр X находится в диапазоне -25…-100 Ом для

#### **www.radiosila.ru**

конденсаторов или 25…100 Ом для индуктивностей. При необходимости измените диапазон сканирования и повторите измерение.

*[RigExpert AA-520* отображает абсолютное значение реактивной составляющей*]* 

3. Переключитесь в режим *«*все параметры*»* и считайте искомые значения C или L с дисплея.

Все паваметвы.  $KCB: \infty$ 74 000 кГц Послед, модель: 1ZI: 57,6  $\Omega$ .  $\rm R_{2}0.0~\Omega_{\odot}$  $X_1 - 57.6 \Omega$  $C:37nP$ 

Все паваметвы 190.000 κΓιμ SWR: co Послед, модель: 121: 57.1  $\Omega$  $\text{R}:0.0~\Omega$  .  $\chi_1$ 57.1  $\Omega$ L: 47 нГ

Пример 1: Пример 2: Неизвестный конденсатор Неизвестная катушка индуктивности

*[*Поскольку *RigExpert AA-520* не определяет знак реактивной составляющей*,* значения емкости и индуктивности выводятся на экран одновременно*.]* 

 $\overline{\phantom{a}}$ 

# *5.3.2.* Трансформаторы

Анализаторы RigExpert могут быть использованы для проверки высокочастотных трансформаторов. Подключите 50-омный резистор ко вторичной обмотке трансформатора (для трансформаторов с отношение витков 1:1) и используйте режим графика КСВ или графика *R,X* для проверки амплитудно-частотной характеристики трансформатора. Для трансформаторов с другим отношением витков в обмотках используйте резисторы соответствующего сопротивления.

# *5.4.* Генератор сигналов ВЧ

Уровень выходного сигнала анализаторов - около +10 дБм для RigExpert AA-230/230PRO и около +5 дБм для RigExpert AA-520 (на 50-омной нагрузке), поэтому такой анализатор с успехом может быть использован в качестве источника сигнала высокой частоты. Включите режим КСВ или режим *«*все параметры*»*, нажав ok для запуска генератора, а затем кнопку 2 для генерации непрерывного сигнала ВЧ.

#### **www.radiosila.ru**

#### **6.** Режим анализа линий передач

[Только для RigExpert AA-230PRO]

# *6.1.* Теория

Анализаторы линий передач – это электронные приборы, используемые для поиска неисправностей в кабелях.

В линию передачи посылают короткий электрический импульс, затем наблюдают отраженный импульс (эхо). Зная временную задержку между этими импульсами, а также скорость света и коэффициент укорочения кабеля, вычисляют расстояние до неисправности, а амплитуда и форма отраженного импульса позволяет судить о ее характере.

Импульсная характеристика:

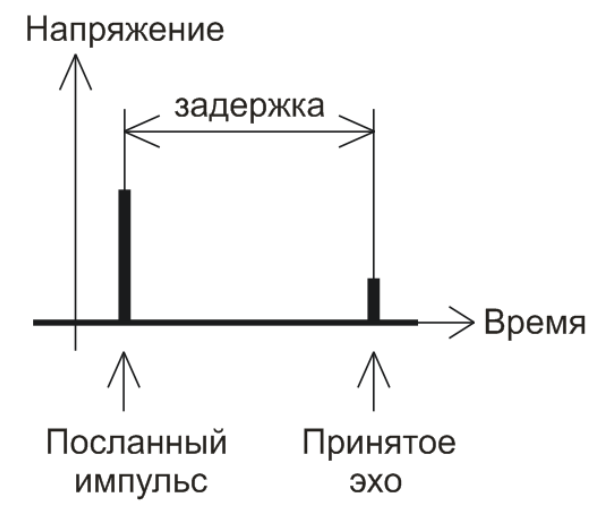

Вместо короткого импульса может быть использован скачок напряжения.

Переходная характеристика:

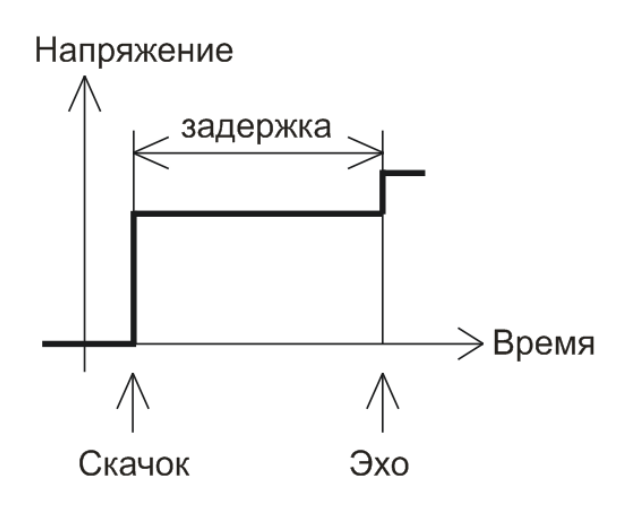

#### **www.radiosila.ru**

В отличие от многих других анализаторов, RigExpert AA-230PRO не посылает импульсы в кабель. Вместо этого используется другой способ измерения. Сначала проводится измерение R и X (действительной и мнимой части импеданса) во всем диапазоне частот (до 230 МГц). Затем используется обратное преобразование Фурье. В результате вычисляется импульсная и переходная характеристики линии передачи.

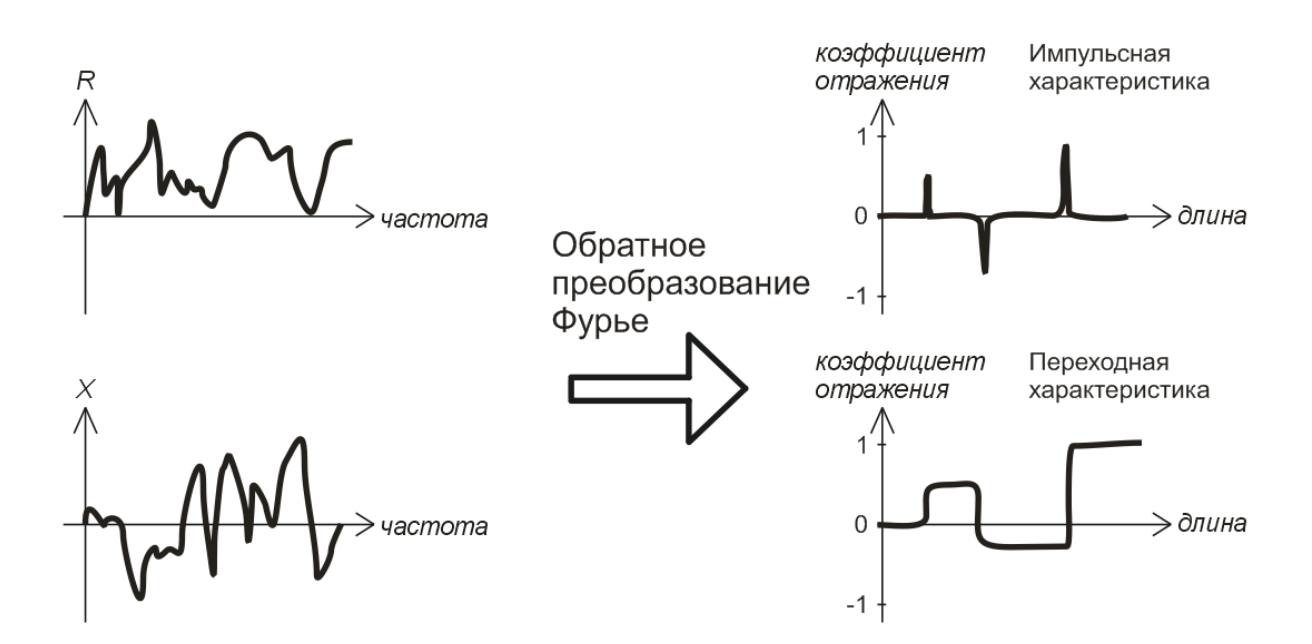

Вертикальная ось полученных графиков отображает коэффициент отражения:  $\Gamma$ =-1 для короткозамкнутой линии, 0 для согласованной линии ( $Z_{\text{Load}}=Z_0$ ), или +1 для разомкнутой линии. При известном коэффициенте укорочения кабеля, горизонтальная ось показывается в единицах длины.

На этих графиках могут быть показаны как одиночные, так и множественные неоднородности. График импульсной характеристики лучше всего подходит для измерения расстояния, в то время как график переходной характеристики помогает в нахождении причины неисправности.

На следующей странице приведены примеры графиков переходной характеристики.

#### **www.radiosila.ru**

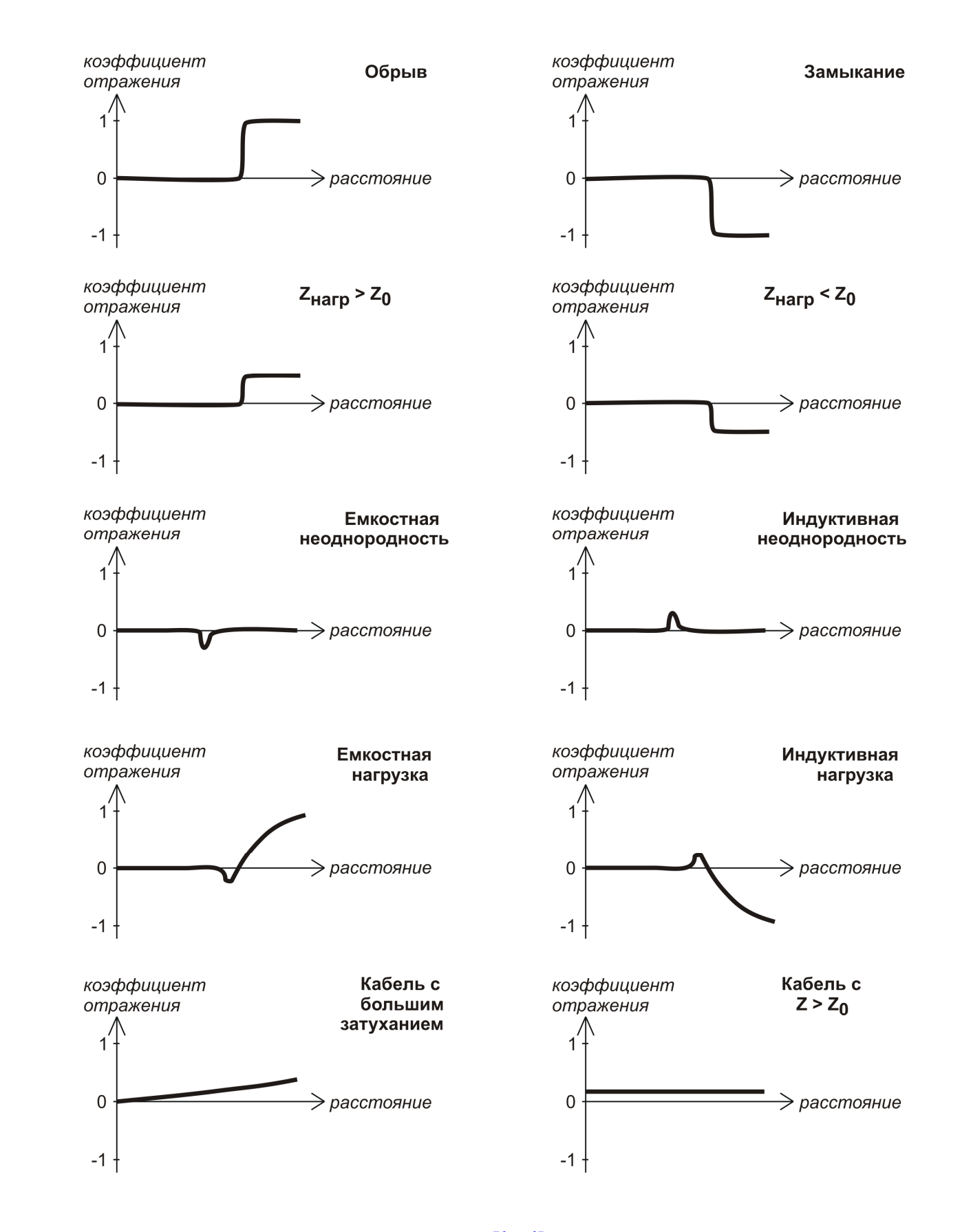

#### **www.radiosila.ru**

## *6.2.* Практика

Для просмотра графиков импульсной (ИХ) или переходной (ПХ) характеристик нажмите F + 4 или F + 5 .

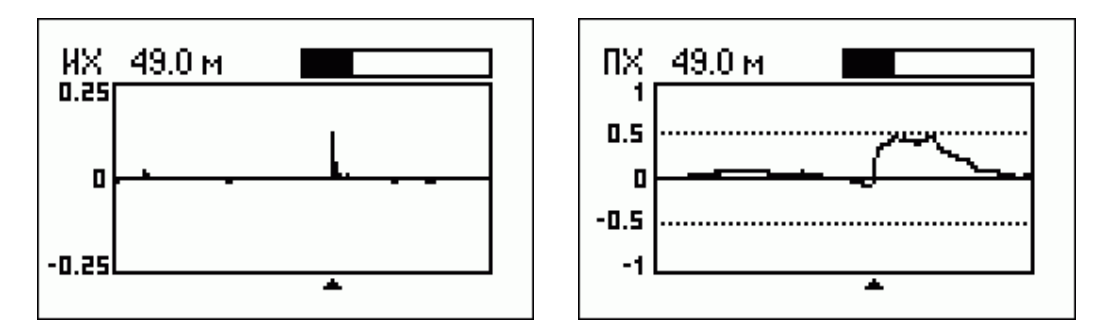

Графики импульсной и переходной характеристик

В Меню настроек можно задать характеристическое сопротивление и коэффициент укорочения кабеля, а также единицы измерения (метры или футы) для горизонтальной оси.

Кнопка ok запускает новое измерение, которое длится около 45 секунд. При этом антенну можно не отключать от дальнего конца кабеля: это повлияет только на ту часть графика, которая находится справа от конца кабеля.

Кнопки со стрелками позволяют перемещать курсор и изменять диапазон обзора. Индикатор в виде закрашенного прямоугольника в правом верхнем углу экрана показывает, в каком месте находится выводимая на экран часть графика.

Кнопка 6 запускает новое измерение и записывает результат в одну из 10 ячеек памяти. Кнопкой 9 можно считать ранее записанные данные. Нажатие F + 9 позволяет редактировать названия ячеек памяти.

Как обычно, нажатие кнопки 1 выводит на экран список всех клавиш для текущего режима работы.

#### **www.radiosila.ru**

© ООО «Риг Эксперт Украина», 2007-2009 г.

«RigExpert» является зарегистрированной торговой маркой ООО «Риг Эксперт Украина»

10.10.2009, версия программы: 304

#### **www.radiosila.ru**